## **Using the AET Tracker & Developing A POA**

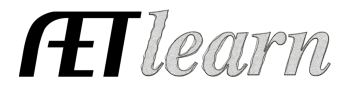

**Purpose:** This guide assists teachers with the AET Calendar Tracker. Use this calendar to communicate important dates to students and track your program of activities.

## **Step #1: Access and Manage the AET Tracker Menu**

- A. Click "AET Calendar" to setup events this allows you to setup calendar events and reflect on results.
- B. Click "Manage Student Access" to assign student to assist in developing the details of each event.

### **Step #2: Develop Calendar Events**

 $\mathbb{R}$  Developing calendar events involves a few simple steps.

- 1. To develop an event, select a calendar date
- 2. Complete the form
- 3. Be sure to associate each event to a program quality standard/
- committee (Important for National Chapter Application)

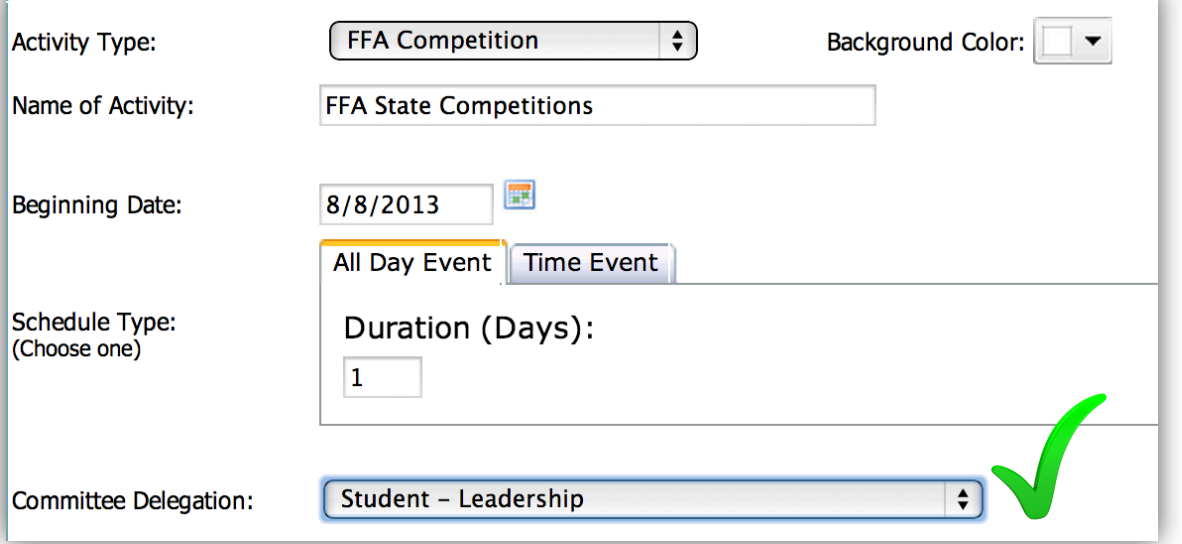

This form develops the event in the program's AET calendar and provides an opportunity to develop this event as a Program of Activity (POA). A POA event should relate to a committee delegation, which also serves as a program quality standard.

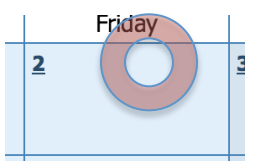

# **Using the AET Tracker & Developing A POA**

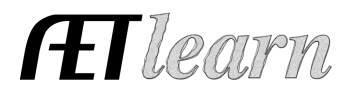

 $20$ 

#### **Step #3: Enter Calendar Event Goals, Action Plans & Event Results**

A. Select a calendar event to define details that develop a Program of Activities.

B. Select event detail areas and enter information into all blanks.

Field Trip - Dairy  $27$ **Thursday, August 15, 2013** 

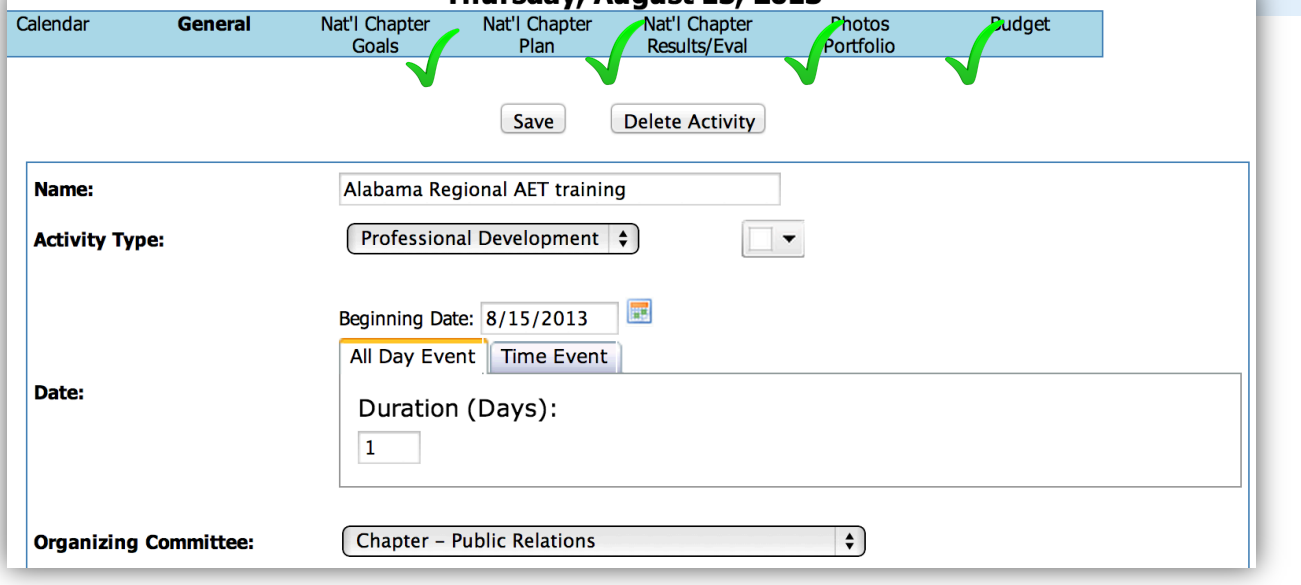

POA sections are:

Chapter Goals – is a description of the event  $& 4$  SMART goals Chapter Plan – is four action plans relating to those goals Results – details related to the value of the event and success in achieving goals Photos – images and captions that illustrate event success

## **Step #4: Share Tracker Calendar Results & Apply for National Chapter Award**

- A. Reporting all events and program quality areas reached provides an excellent end-of-the-year report to school administration.
- B. Using Calendar Events from The AET, develop your program's National Chapter Award.
	- 1. This new process allows you to develop a National Chapter Application
	- 2. Click REPORTS
	- 3. Add Award National Award
	- 4. Choose "application" and review AET calendar events, details and export directly into the National Chapter Award
	- 5. Any edits? Have your students help manage the calendar, which assist you in the National Chapter Award (Setup student's managing your calendar through the teacher login, TRACKER and #2 menu)